# Informationen für Teilnehmer\*innen BigBlueButton

## Ausrüstung

Wenn Sie an einem online Meeting mit BigBlueButton teilnehmen, so ist keine teure Ausrüstung notwendig. Wir empfehlen folgendes Equipment:

- Möglichst stabile Breitband-Internetanbindung
- Webcam (wird am Beginn des Kurses vom Kursleiter bei allen Teilnehmern deaktiviert, da es sonst immer wieder zu Übertragungsproblemen kommt)

Verwenden Sie einen der empfohlenen Browser: Google Chrome oder Mozilla Firefox. Achtung: Internet Explorer wird nicht unterstützt! Für Mac User: Safari bereitet immer wieder Probleme vor allem bei Verwendung eines MacBooks (mit dem I-Phone/I-Pad gibt keine Schwierigkeiten).

BigBlueButton kann mit den gängigsten Geräten (PC/MAC, mobile Endgeräte, Smartphones) verwendet werden. Bei der Verwendung von iPad/iPhone kann es bei älteren Software Versionen zu Einschränkungen kommen\*.

\* Bitte beachten Sie: Bei älteren iOS Geräten (älter als Version 12.0) kann es zu Problemen mit der Bildschirmfreigabe, beziehungsweise Verwendung von Mikrofon und Webcam kommen.

## Zugang zum Meeting:

1. Um an einer BigBlueButton-Webkonferenz teilzunehmen, klicken Sie auf den Meeting-Link, den Sie vom/von der Kursleiterin/dem Kursleiter erhalten haben, geben ihren Namen ein und klicken auf "Teilnehmen".

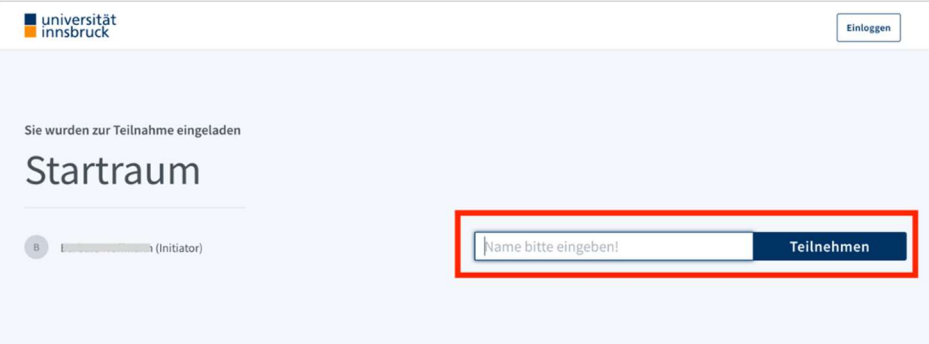

- 2. Als nächstes können Sie wählen, ob die dem Meeting mit "Mikrofon" beitreten oder "nur zuhören" möchten. Wählen Sie die Option "nur zuhören" wenn Sie sich sicher sind, dass Sie im Meeting kein Mikrofon benötigen.
- 3. Führen Sie den Echotest durch, um zu kontrollieren, ob Ihre Mikrofoneinstellungen auch korrekt funktionieren.

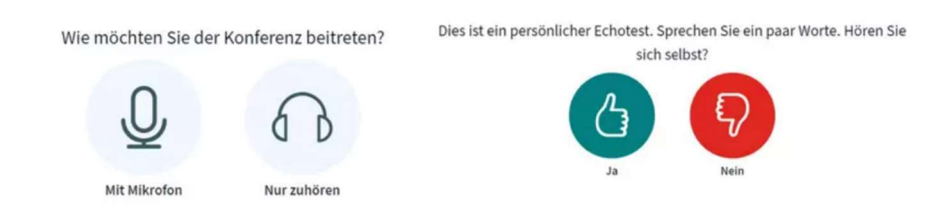

## Sie sind dem Meeting nun erfolgreich beigetreten!

## Übersicht Benutzeroberfläche BigBlueButton:

Grundsätzlich wird der Meetingraum vom/von der Meetingveranstalter\*in konfiguriert, dementsprechend kann es sein, dass einige hier erwähnte Funktionen für Sie nicht sichtbar sind. In der folgenden Abbildung sind 5 Bereiche (nummeriert von 1-5) markiert, die anschließend im Text noch genauer erklärt werden.

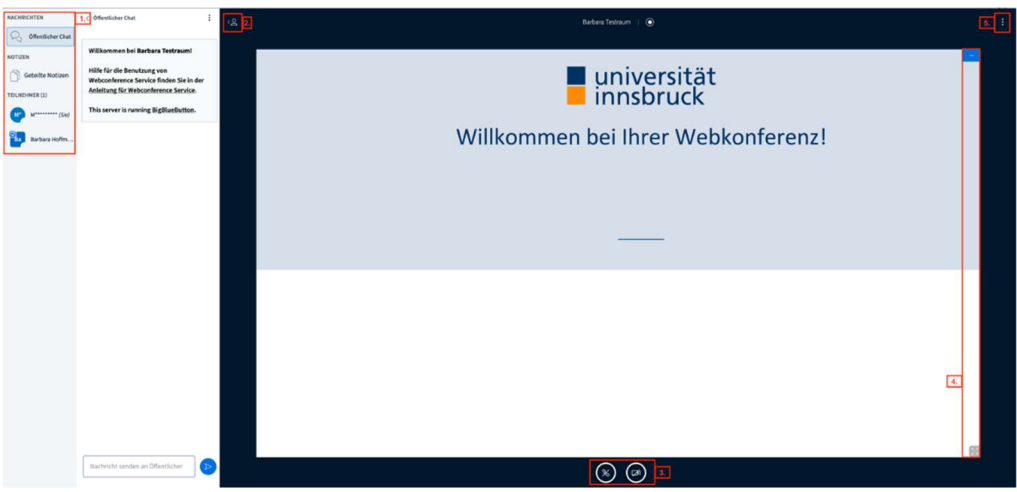

## Zu Punkt 1

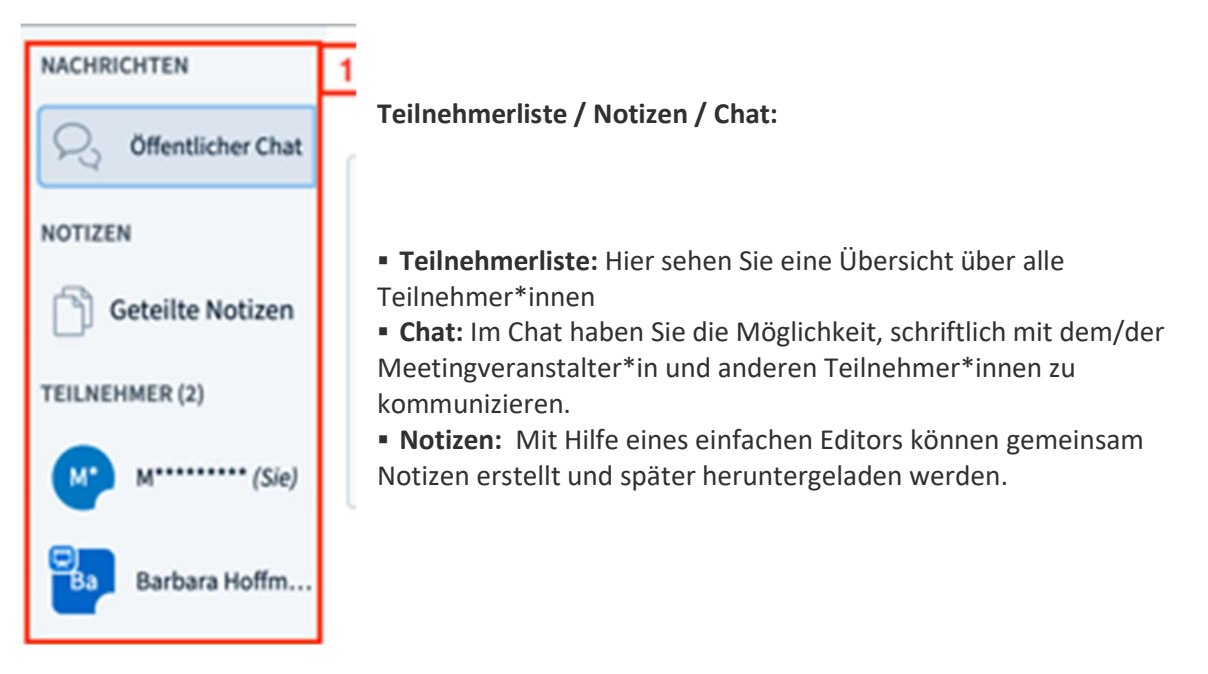

# Big Blue Button Anleitung für USI Kurs Teilnehmer (23.06.20)

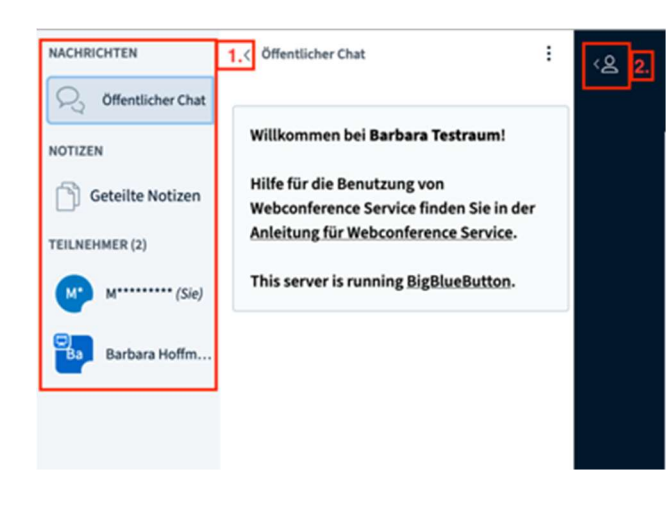

## Zu Punkt 2

### Aus-/Einblenden

von Teilnehmerliste/Notizen und Chat.

#### Zu Punkt 3

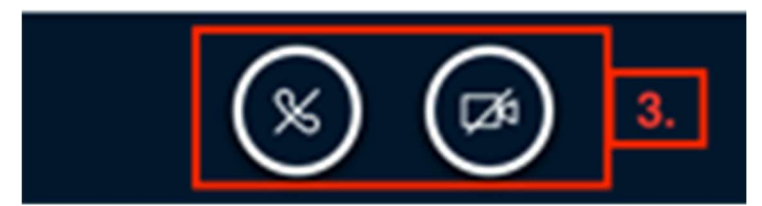

#### Webcam und Mikrofon:

Je nachdem wie der Meetingraum konfiguriert wird, haben Sie hier die Möglichkeit ihr Mikrofon/Webcam zu aktivieren/deaktivieren.

### Zu Punkt 4

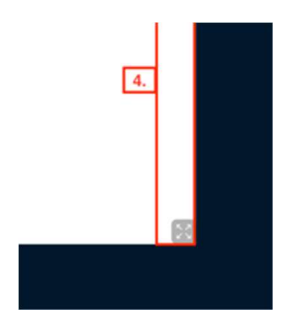

#### Präsentation:

In der Mitte des Meetingraumes wird für gewöhnlich die Präsentation (oder Bildschirmfreigabe) angezeigt. Klicken Sie rechts oben auf das blaue Minus-Symbol um die Präsentation zu minimieren. Um die minimierte Präsentation

wieder anzuzeigen, klicken Sie rechts unten auf das Icon.

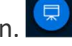

Da sie als Teilnehmer eines Online Kurses am USI diesen Präsentationsbereich gar nicht benötigen, minimieren sie ihn von Beginn an.

# Big Blue Button Anleitung für USI Kurs Teilnehmer (23.06.20)

### Zu Punkt 5

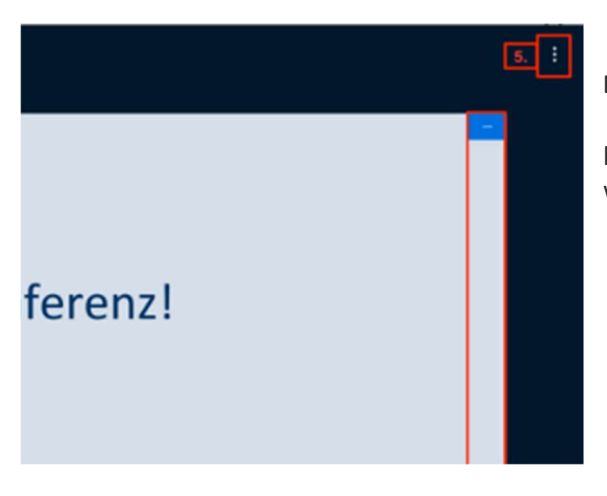

#### Einstellungen:

hier können Sie das Meeting verlassen, oder auch weitere Einstellungen tätigen.

## Tipps und Tricks:

- Steigen Sie ca. 10 Minuten vor dem Meeting ein. Sollten technische Probleme auftreten, so ist noch etwas Zeit, diese vor Beginn des Meetings zu lösen.
- Verwenden Sie einen der oben empfohlenen Browser: Google Chrome, Mozilla Firefox,
- Wenn Sie eine schlechte Internetverbindung haben, so beenden Sie als erstes die Übertragung Ihrer Webcam. Diese benötigt in der Regel die meiste Internetbandbreite. Bei den USI Online Kursen schaltet der Kursleiter von Beginn an ihr Video aus.
- Schalten Sie immer Ihr Mikrofon stumm, wenn Sie nicht sprechen. Bei den USI Online Kursen schaltet der Kursleiter alle stumm. Falls sie etwas sagen wollen, bitte eine kurze Nachricht im Chat schreiben! Der Kursleiter kann die Stummschaltung auch aufheben.
- Der Kursleiter kann als Vollbild dargestellt werden. Klicken sie dafür in seinem Bild auf das Symbol "Vollbilddarstellung" rechts oben im Eck.